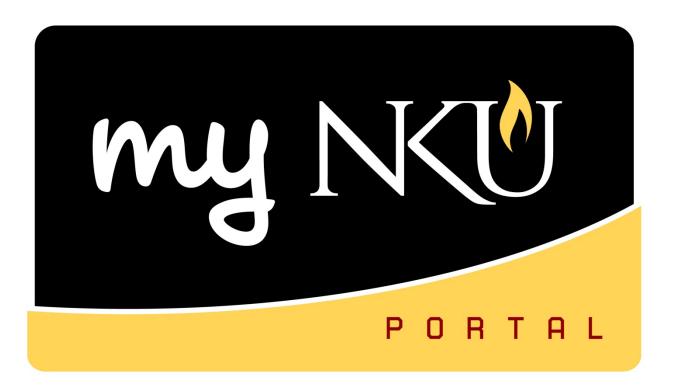

# Academic Advising Basic

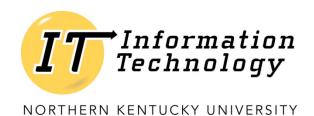

This page intentionally left blank.

# **Table of Contents**

| Main Screen – Work Overview       | 5  |
|-----------------------------------|----|
| The Advisee List                  |    |
| Search for a Student              |    |
| FERPA                             | 7  |
| Summary Information               | 7  |
| Exploring the Tabs                | 7  |
| Overview tab                      |    |
| Quick Reference sub-tab           |    |
| Overview sub-tab                  | 9  |
| Student Advisor(s) sub-tab        | 11 |
| Assign an Advisor                 | 11 |
| Change an Advisor                 | 12 |
| One View sub-tab                  | 13 |
| Tests Section.                    | 14 |
| Transcripts Section               | 15 |
| Holds                             | 16 |
| Deficiencies                      | 16 |
| Admission Attributes              | 16 |
| Bio-demographic Data tab          | 17 |
| Academic History tab              | 19 |
| Academic Work sub-tab             | 19 |
| Examination sub-tab               | 21 |
| Qualification sub-tab             | 21 |
| Equivalency Determination sub-tab | 21 |
| External Transcript sub-tab       | 22 |
| Test Score sub-tab                | 23 |
| Status tab                        | 25 |
| Program Type Progression sub-tab  | 25 |
| Hold sub-tab                      | 25 |
| Add an Advising Hold              | 26 |
| Release an Advising Hold          | 27 |
| Status sub-tab                    | 28 |
| Program Data tab                  | 28 |
| Registration sub-tab              | 28 |
| Specialization sub-tab            | 28 |

| Admission sub-tab                    | 29 |
|--------------------------------------|----|
| Graduation sub-tab                   | 29 |
| Additional Admission sub-tab         | 29 |
| Admission Audit sub-tab              | 30 |
| Audit tab                            | 30 |
| Activity Record tab                  | 30 |
| Advising Note sub-tab                | 30 |
| Create an advising note              |    |
| Course Registration Activity sub-tab | 31 |
| You Can Also                         | 32 |
| Run/Simulate Degree Audit            | 32 |
| Class Schedule                       | 33 |
| Grades                               | 33 |
| Unofficial Transcript                |    |
| Appendix A: Status Codes             |    |
| Appendix B: Hold Types               |    |

### Main Screen - Work Overview

When you connect to myNKU and select the Academic Advising tab, you will see the screen shown below.

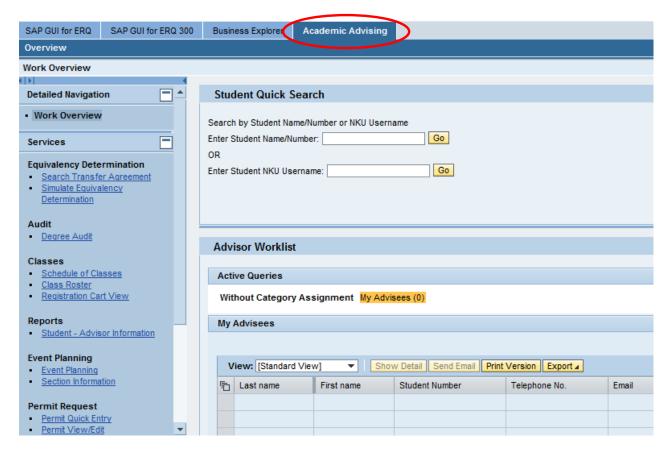

- (1) Student Quick Search. The top of your screen provides student searching capabilities.
- (2) **Advisor Worklist.** The grid area allows advisors to quickly retrieve student information for their advisees without searching.
- (3) **Services.** The left navigation pane contains links to reports and special options. Note: this list may change periodically as new features are added.

### The Advisee List

If you have advisees assigned to you, your first screen will list them in the grid. Click on a student's last name in your list to open the student record (see additional information about that student) or click the "Send E-mail" link in that student's row to compose an e-mail to the student (at the e-mail address they have in the system).

**Note**: If you do not see an <u>updated</u> list of advisees, click the Refresh link in the bottom right corner.

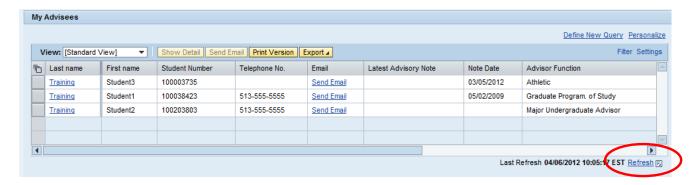

# Search for a Student

Enter the student name (last name, first) in the Student Quick Search box (top of your screen) and click Go. Searches are NOT case sensitive and you <u>can</u> use wildcards (\* for example). If you only enter the last name, you will see a list of all students with that last name. You can also enter the first few letters of a name to get a list of matches (no wildcard is required).

If you know the student's unique MyNKU number, you may enter that in the top search box. If you know the student's NKU user name, you may enter that in the bottom search box.

Time saving tip: If you want to use the keyboard - rather than clicking on Go, press **Tab** + **Enter**.

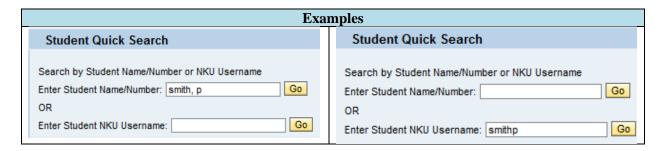

Once you get the list, click on the student's last name to view their records.

### **FERPA**

Once you select the student, you may receive a FERPA Data Privacy Warning. Please respect the student's request that no information of the student information system be released to anyone for any reason.

1. Click Confirm.

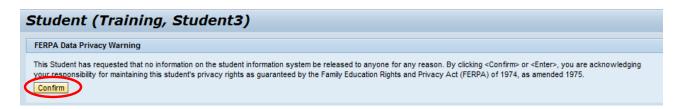

# **Summary Information**

At the top of the screen, you will see summary information about the student. Further information about each of these items can be found within the tabs with more detail. This summary information stays on the screen even when you navigate to different tabs.

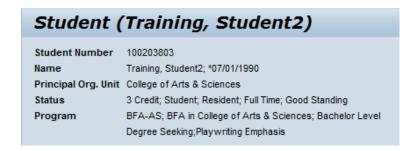

# **Exploring the Tabs**

Rev: 04/02/2015

Below the summary information, you will see the 7 tabs. Click on a tab to view that information.

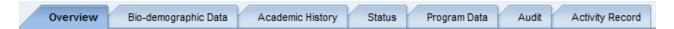

# **Overview tab**

Rev: 04/02/2015

# **Quick Reference sub-tab**

The default screen you will see is called Quick Reference. The sections in the Quick Reference tab are described below:

| Current Program Activity | [left side]Displays activity in their current program.                   |  |  |
|--------------------------|--------------------------------------------------------------------------|--|--|
| Holds                    | [right side] Shows a green light if no holds. Shows red lights if there  |  |  |
|                          | are holds. Click "Display Holds" for detailed information about the      |  |  |
|                          | hold type/date. See Appendix B for Hold Types.                           |  |  |
| Degree Requirement       | Displays requirement information for the degree.                         |  |  |
| Catalog                  |                                                                          |  |  |
| Previous Programs        | Displays information for the last 3 programs with their statuses.        |  |  |
| Admissions               | Displays admission status information.                                   |  |  |
| Program Progression      | [Left side] shows classification information for the most recent/current |  |  |
|                          | session and any future progression.                                      |  |  |
| Performance Indexes      | [Right side] shows cumulative performance numbers for the most           |  |  |
|                          | current program. Note: if the student has both undergraduate and         |  |  |
|                          | graduate courses, the most current (graduate) will display.              |  |  |
|                          | Undergraduate information can be found by going to Academic              |  |  |
|                          | History/Academic Work.                                                   |  |  |
| Graduation               | Displays information regarding graduation or graduation application      |  |  |
|                          | status.                                                                  |  |  |

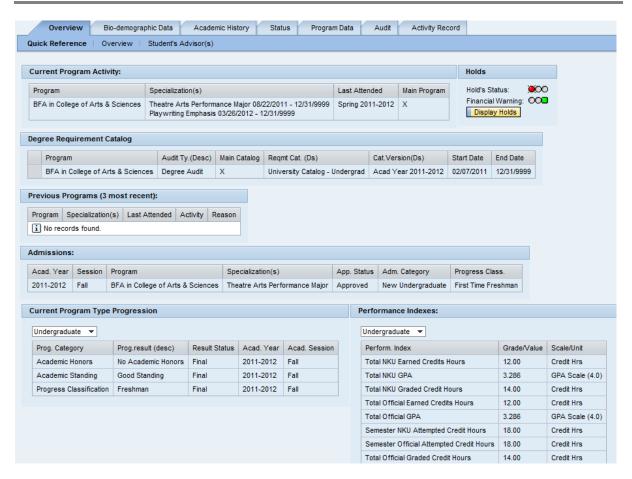

### Overview sub-tab

Rev: 04/02/2015

The sections in the Overview tab are described below:

| Indicators                | [left]Red=Account Balance; Green=No Account Balance                            |  |  |
|---------------------------|--------------------------------------------------------------------------------|--|--|
|                           | [right]Red=Hold (if there is no indicator, there are no holds that prevent     |  |  |
|                           | registration). If you position your mouse over the red hold indicator, it will |  |  |
|                           | display information about the hold(s).                                         |  |  |
| Current Program Type      | Displays activity in their <u>current</u> program.                             |  |  |
| Progression               |                                                                                |  |  |
| Performance Indexes for   | Shows performance numbers for the current semester only.                       |  |  |
| Current Session           |                                                                                |  |  |
| Academic Works in Current | Shows classes the student has registered for and their status (booking         |  |  |
| Session(s)                | cancelled = dropped).                                                          |  |  |
| Program Data              | Organizational Unit, Specialization, Admission, Anticipated graduation date,   |  |  |
|                           | and Requirement Catalog for each program.                                      |  |  |

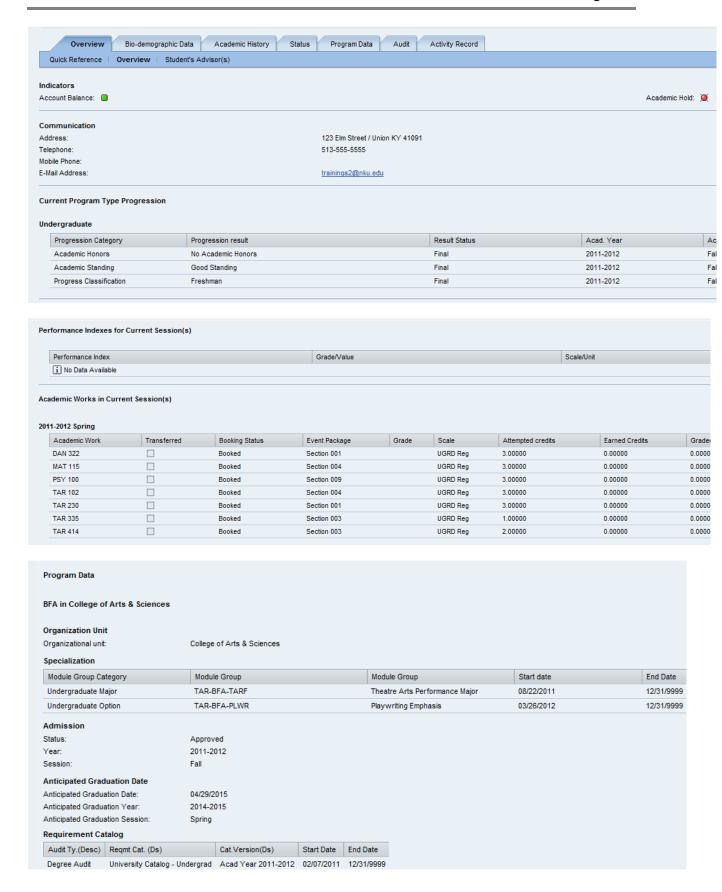

Rev: 04/02/2015

# Student Advisor(s) sub-tab

The Student Advisor(s) tab shows all advisors assigned to the student. A student may have multiple active advisor assignments. Make note of the End Date as 12/31/9999 indicates a current advisor assignment.

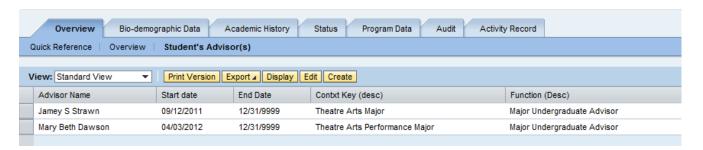

### **Assign an Advisor**

Note: If you do not have the security to assign advisors, your CREATE button will not be active.

1. Click Create

Rev: 04/02/2015

2. Complete the required information

| Advisor Type            | Person - select to assign a person as an advisor                              |  |  |
|-------------------------|-------------------------------------------------------------------------------|--|--|
| ,,                      | Organizational Unit - select to assign an office as an advisor (ex. Advising  |  |  |
|                         | Center)                                                                       |  |  |
| Advisor ID              | Enter advisor last name or organizational unit                                |  |  |
|                         | To search for advisor, you can enter last name (smith), last name and first   |  |  |
|                         | name (smith, john), or a portion of their last name or first name (smi) or    |  |  |
|                         | (smith, j)                                                                    |  |  |
| Advisor Function        | Athletic, International, Major Undergraduate Advisor, Graduate Program        |  |  |
|                         | of Study, Law Program of Study, Student Support Services                      |  |  |
| Context Key Description | on Student specialization (undergraduate major, graduate specialization, or   |  |  |
|                         | Law program) (ex. marketing)                                                  |  |  |
| Start Date              | Start of advisor assignment. Default is today's date. You can change the      |  |  |
|                         | start date for the assignment to start in the past or future. If you assign a |  |  |
|                         | future assignment, you will not see it on the Student File until the start    |  |  |
|                         | date.                                                                         |  |  |
| End Date                | End date of advisor assignment. You cannot delete advisor assignments,        |  |  |
|                         | but you can end date it. You can change the end date for the assignment       |  |  |
|                         | to end in the past or future. You will not see advisor assignment on the      |  |  |
|                         | Student File past the end date.                                               |  |  |

### 3. Click Save and Close

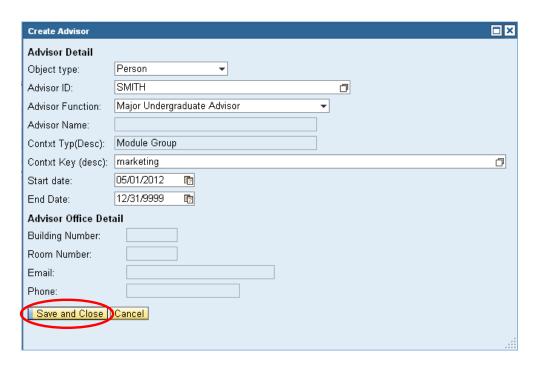

### Change an Advisor

In order to change an advisor assignment, you need to "end date" the current advisor assignment, follow the previous instructions to create a new advisor assignment.

- 1. Select the advisor you wish to end (click the grey box to the left of the row)
- 2. Click Edit

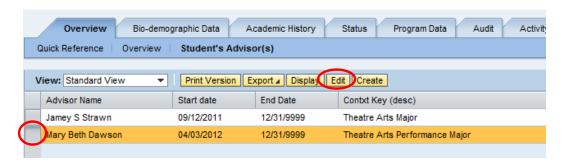

- 3. Change the end date from 12/31/9999 to the current date (or the date that the advisor assignment will end)
- 4. Save and Close

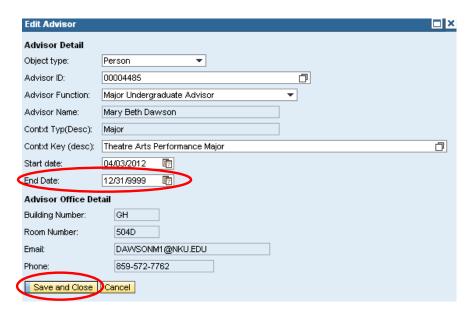

### One View sub-tab

The One View sub-tab displays all external placement tests, transcripts, holds, academic deficiencies, and admission attributes in one, easy to find, location.

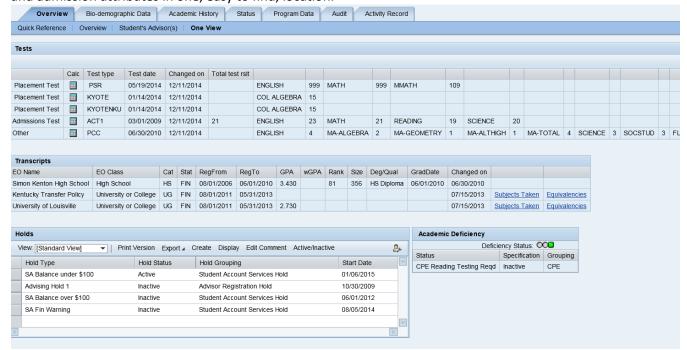

### **Tests Section**

Rev: 04/02/2015

This section will display all the tests that are associated with the student.

The default view is to show the calculated test - highest test score per test, including all associated subtests.

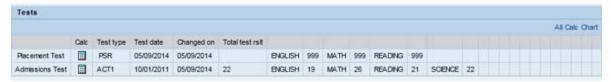

To see all the test dates for the tests – click on the All link.

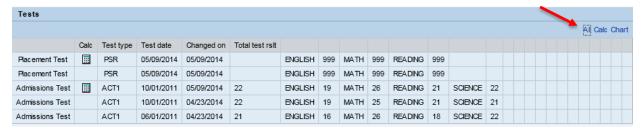

To see the College Readiness chart in the test score screen – click on Chart link.

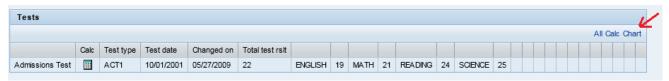

| Readiness<br>Score Area                | ACT Score                                                                      | SAT Score                         | COMPASS                                                      | TOEFL<br>Paper-<br>based      | TOEFL<br>Internet-<br>based     | IELTS                         | куоте                                                 | PSR                              | Course             |
|----------------------------------------|--------------------------------------------------------------------------------|-----------------------------------|--------------------------------------------------------------|-------------------------------|---------------------------------|-------------------------------|-------------------------------------------------------|----------------------------------|--------------------|
|                                        | English<br>26 or higher                                                        | NA                                | NA                                                           | NA                            | NA                              | NA                            | NA                                                    | NA                               | ENG 151H           |
| English<br>(Writing)                   | English<br>18 or higher                                                        | Writing<br>430 or higher          | Writing<br>74 or higher<br>(e-Write >=6)                     | Composite<br>550 or<br>higher | Composite<br>79 or higher       | Composite<br>6.5 or higher    | 6 or higher                                           | English<br>Placement<br>999      | ENG 101            |
|                                        | English<br>17 or lower                                                         | Writing<br>420 or lower           | Writing<br>73 or lower<br>(e-Write <=5)                      | Composite<br>549 or lower     | Composite<br>78 or lower        | Composite<br>6.0 or lower     | 5 or lower                                            | English<br>Placement<br>90 or 99 | ENGD090<br>ENGI099 |
|                                        | Reading<br>20 or higher                                                        | Critical Reading<br>470 or higher | Reading<br>85 or higher                                      | Reading<br>48 or higher       | Reading<br>14 or higher         | Reading 5.5<br>or higher      | 20 or higher                                          | Reading<br>Placement<br>999      | None               |
| Reading                                | Reading<br>18, 19                                                              | Critical Reading<br>450 - 460     | Reading<br>80 – 84<br>(or ACT is 18 or 19<br>SAT is 450-460) | NA                            | NA                              | NA                            | 19 or lower<br>(and ACT is 18-19<br>or SAT is 450-460 | Reading<br>Placement<br>110      | RDG 110            |
|                                        | Reading<br>17 or lower                                                         |                                   | Reading<br>79 or lower<br>(and ACT < =17<br>SAT is <=440)    | Reading<br>47 or lower        | Reading 13<br>or lower          | Reading 5.0<br>or lower       | 19 or lower<br>(and ACT is <=17<br>or SAT is <=440)   | Reading<br>Placement<br>91       | RDG 091            |
| Mathematics                            | Mathematics<br>19 or higher                                                    | Mathematics<br>460 or higher      | Algebra Domain<br>36 or higher                               | NA                            | NA                              | NA                            | College Readiness<br>Mathematics<br>22 or higher      | Math Placement<br>999            | Gen Ed<br>Math     |
| (General<br>Education,<br>Liberal Arts | Mathematics                                                                    | Mathematics                       | Algebra Domain<br>18 - 35                                    | NA                            | NA                              | NA                            | College Readiness<br>Mathematics<br>11 - 21           | Math Placement<br>95             | MAHD 095           |
| Courses)                               | 18 or lower                                                                    | 8 or lower 450 or lower           | Algebra Domain<br>17 or lower                                | NA                            | NA                              | NA                            | College Readiness<br>Mathematics<br>10 or lower       | Math Placement<br>90             | MAHD 090           |
| Mathematics                            | Mathematics Mathematics Algebra Domain 22 or higher 510 or higher 50 or higher | NA                                | NA                                                           | NA                            | College Algebra<br>14 or higher | Mathematics<br>Level 1<br>109 | MAT 109                                               |                                  |                    |
| (College<br>Algebra)                   | Mathematics<br>19 - 21                                                         | Mathematics<br>460 -500           | Algebra Domain<br>36 - 49                                    | NA                            | NA                              | NA                            | College Algebra<br>13 or lower<br>(& college ready)   | Mathematics<br>Level 1<br>99     | MAHD 099           |

### **Transcripts Section**

This section will display all the transcripts associated with the student.

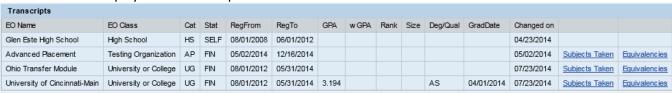

- If there are equivalencies associated with the transcript, the Subjects Taken and Equivalencies links will be display.
- Click on the Subjects Taken to display the course with the grade awarded.

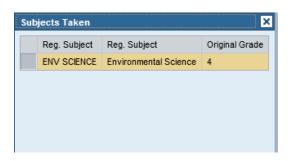

• Click on Display Equivalencies to display the equivalencies that the student received for the courses that they took.

**Note:** This is the same screen that is currently under Academic History and Equivalency Determination.

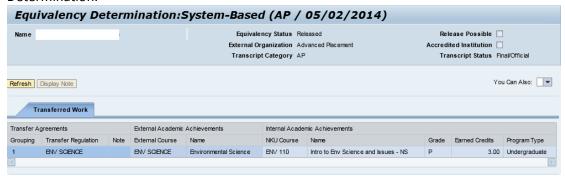

### Holds

This section will display all the holds that are active for the student. All Active Holds will appear at the top.

**Note:** This is the same screen that is currently under the Status Tab, Hold subtab.

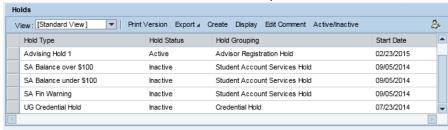

### **Deficiencies**

This section will display all the deficiencies that are active for the student.

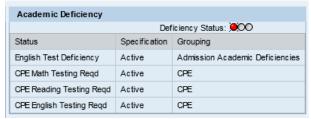

If no deficiencies are active – the following will be displayed:

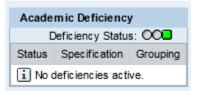

### **Admission Attributes**

This section will display the orientation and confirmation fee information, along with the FERPA release and other pertinent information.

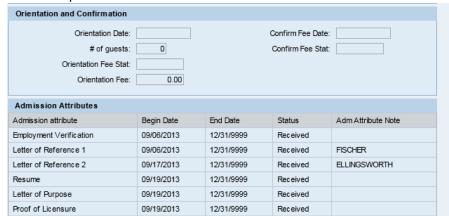

# **Bio-demographic Data tab**

Rev: 04/02/2015

The top section displays name information, gender, nationality, birthdate/birthplace, marital status, and the last4 digits of the SSN. The middle section displays the address of record including the country and time zone. If you would like to see additional addresses, click the down arrow by Show: and choose Address Overview. The bottom section provides summary information.

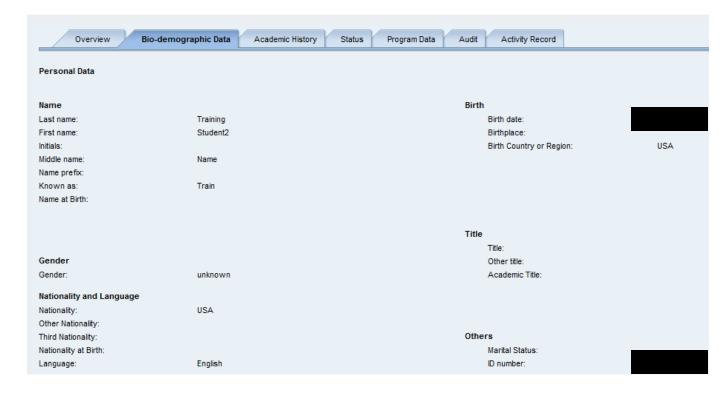

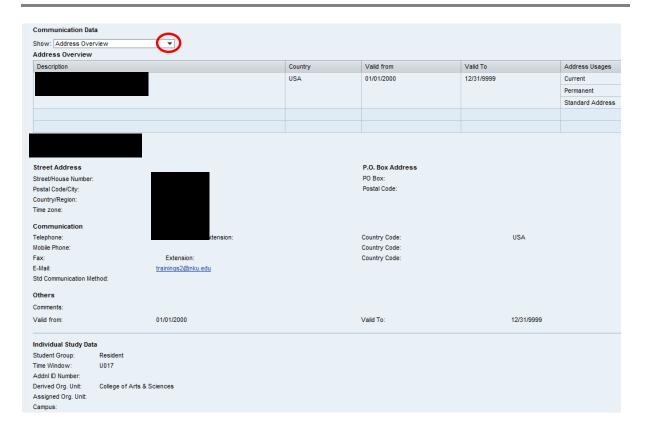

# **Academic History tab**

### Academic Work sub-tab

Academic History has a series of additional tabs (shown below). The first is Academic Work.

The Academic Work tab shows cumulative performance indexes at the top and detailed academic work at the bottom.

NOTE: If a student has taken both undergraduate and graduate classes at NKU, their performance indexes will be calculated based on all classes combined. If you want to see performance index information for only undergraduate classes, click the Update Performance Index.

If you want to see performance index information for only graduate classes, change the view to Graduate View, click Update Performance Index.

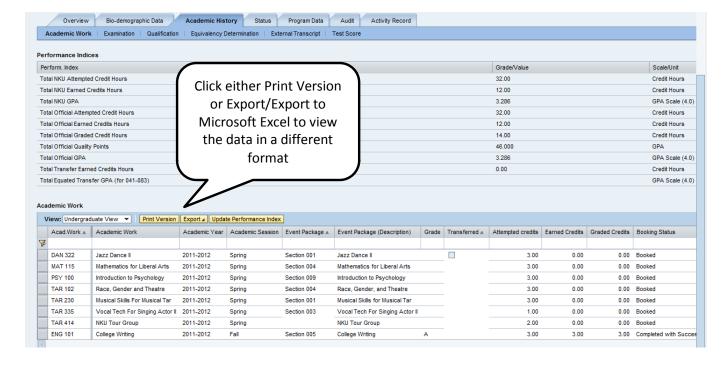

1. Scroll to the right and select Filter to sift the data.

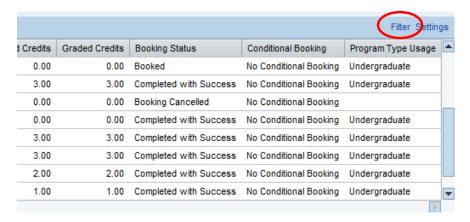

- 2. Filter by typing the data in the filter cell (using a wildcard (\*) can be helpful too).
- Click Filter.

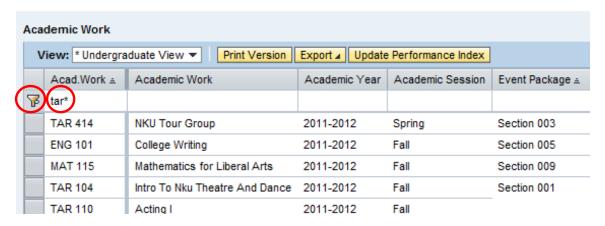

4. The filtered data displays.

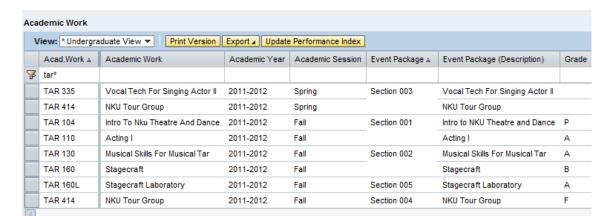

Scroll to the right and click Delete Filter to refresh the data.

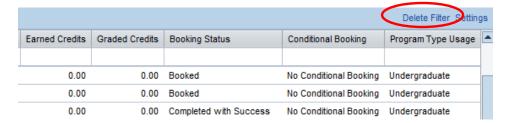

### **Examination sub-tab**

The Examination tab will not be used at NKU.

### **Qualification sub-tab**

The Qualification tab will show all prior NKU degrees completed by the student.

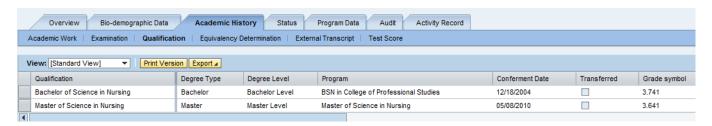

# **Equivalency Determination sub-tab**

The Equivalency Determination tab will show detailed information about transfer work. If the transfer was post-SAP implementation, it will display as shown below. Each transfer institution will be listed on a separate line.

If you select the line for a specific institution, then click Display Current Equivalency Determination, you will a screen similar to the following. Note that the original course name and number is listed under External Academic Achievements and the NKU equivalent is listed under Internal Academic Achievements (including grades).

### **External Transcript sub-tab**

Information regarding academic work from other institutions including high school is found on the External Transcript tab.

Select an External Organization, click Display to see details. The example below displays high school information.

The example below displays University information.

**Note**: If you would like to view equivalency information for students with transfer work prior to the SAP conversion, click on the External Organization (to select that row), then click the CONV EQUIV button to see how transfer work was determined in the old system.

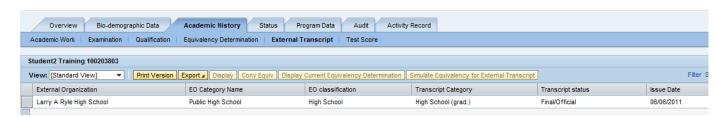

- 1. Select the External Organization
- 2. Click Display

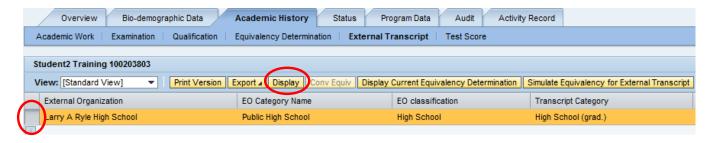

3. Transcript details will display.

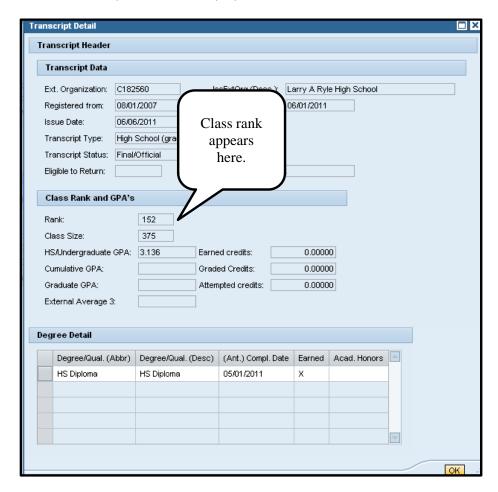

### Test Score sub-tab

Rev: 04/02/2015

The Test Score tab displays all test scores that are reported to NKU. Note that if a student took a test more than once, you will see the results from each attempt with the date and cumulative score. To see additional information about a test, select the test then click Display.

**Note**: "Calculated Test Result" followed by the test name will display the highest sub-score for each attempt.

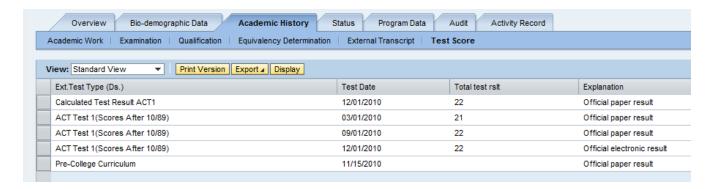

- 1. Select Calculated Test Result ACT1 to view the highest score for math, reading, etc. from each completed test.
- 2. Click Display.

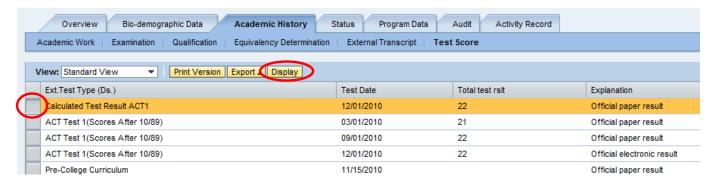

3. The test results appear.

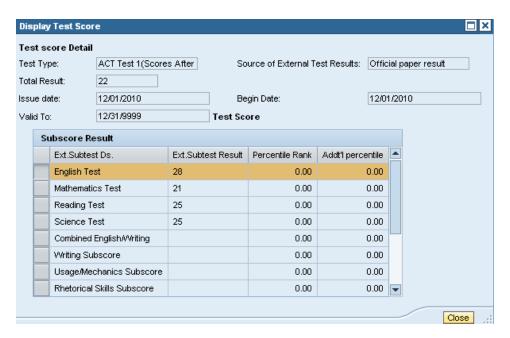

### Status tab

# **Program Type Progression sub-tab**

The Program Type Progression tab displays classification information for all programs in the student's history.

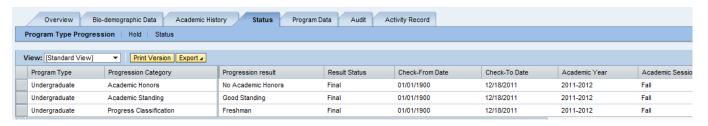

### Hold sub-tab

The Holds tab displays all holds (both active and inactive).

Click on a hold (active or inactive), then click Display to see additional information about the hold including when it was created, when it was last changed, and the name of the person that changed it.

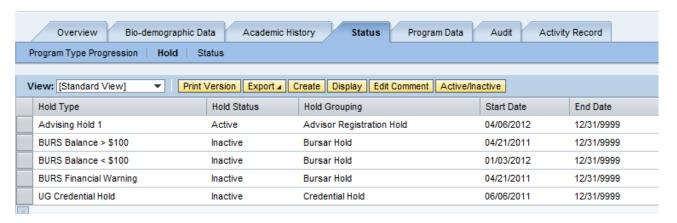

### **Add an Advising Hold**

If you do not have the security to "release" holds, the CREATE and ACTIVE/INACTIVE buttons will be unavailable. Your security level will determine what type of holds you can create and/or release.

1. Click Create

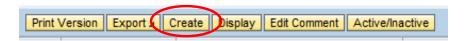

- 2. Click the "field chooser" box for hold type to see a list of holds
- 3. Choose the hold type you want to create. Note: You can select a hold type that is outside your security level, but when you try to save the hold the system will not allow it
- 4. Enter a comment, if desired
- 5. Save and Close

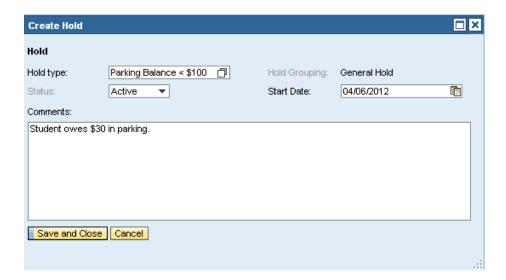

### **Release an Advising Hold**

- 1. Click on the active hold to select it
- 2. Click Active/Inactive

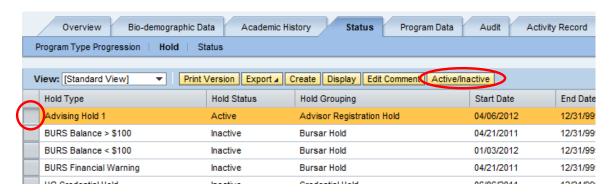

- 3. Enter a comment, if desired
- 4. Save and Close

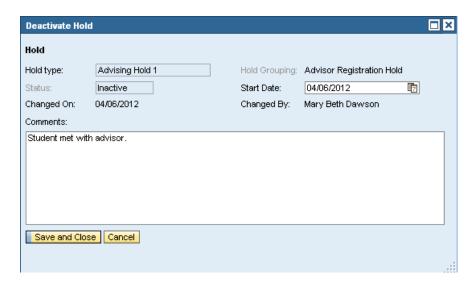

### Status sub-tab

The Status tab lists all active and inactive statuses about the student. The active ones will also display in the Summary Information at the top of the screen.

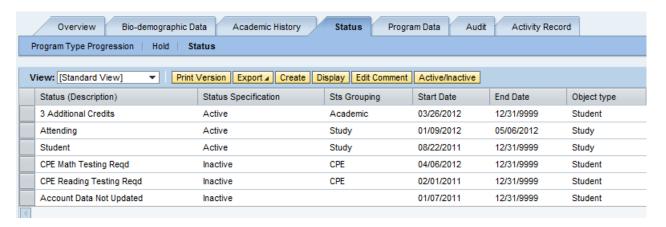

# **Program Data tab**

### **Registration sub-tab**

The Registration tab is similar to matriculation history in the previous system.

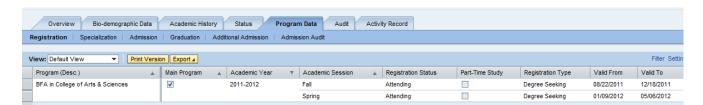

## Specialization sub-tab

The Specialization tab will show Major, Minor, Area of Concentration, Track, etc. for the student. Make note of the "end date" column as an end date of 12/31/9999 is an active specialization.

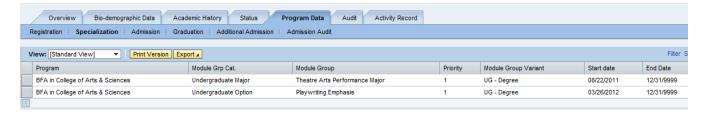

### Admission sub-tab

The Admission tab shows the admission decision date as well as the classification of the student (transfer, early admit, etc.).

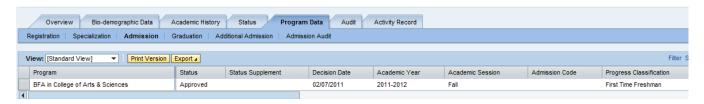

### **Graduation sub-tab**

The graduation tab displays information about the status of a graduation application (also on the Quick Reference tab).

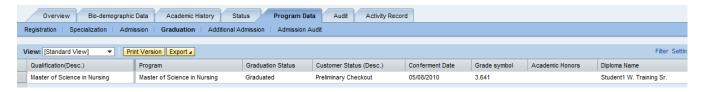

### Additional Admission sub-tab

The Additional Admission tab shows a variety of items related to the student's application (see below).

Example of Admission Attributes: Letters of Reference

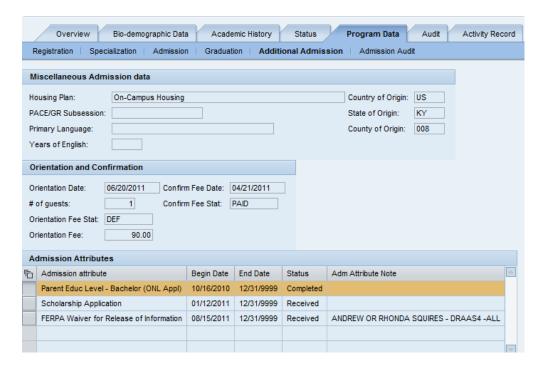

### **Admission Audit sub-tab**

The Admission Audit provides a visual representation of the status of the student's admission application (green = met or waived, red = not met).

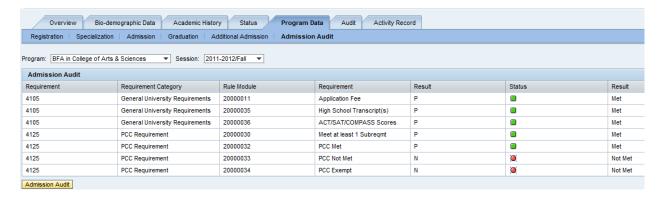

### Audit tab

The Audit tab provides access to the degree audit feature for this student.

To display audit information, click to select the profile, click Display Audit.

# **Activity Record tab**

# **Advising Note sub-tab**

The Advising Note tab displays all advising notes for a student. To view the content of the note, click to select the note, click Display.

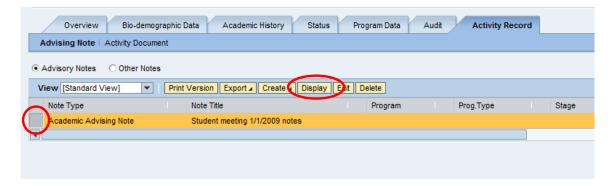

### Create an advising note

If you do not have the security to do so, your Create button will be inactive.

- 1. Click Create
- 2. Select Academic Advising Note
- 3. Fill in the program type (optional)
- 4. Title (most important because it displays in the list)
- 5. Comments
- 6. Save and Close

### **Course Registration Activity sub-tab**

The Activity Document tab displays a list of electronic transactions related to this student's record.

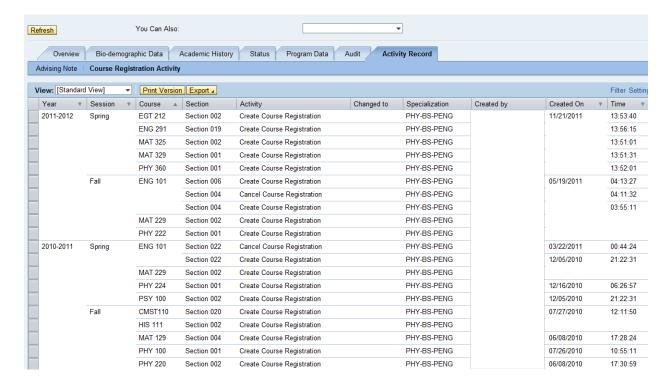

### You Can Also

At the top of the Advisor Tab screen, there is a drop-down called "You can also" (see below). You will not be permitted to permit or register a student without permission from the Office of the Registrar and Academic Advising Tab – Advanced training.

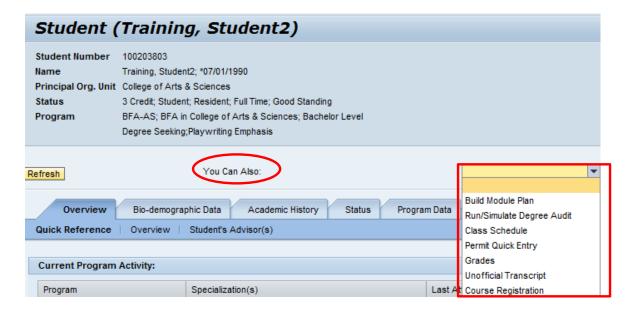

# Run/Simulate Degree Audit

This choice allows you to launch the degree audit feature for this student (also available in the Audit tab).

### **Class Schedule**

This option displays the student's current class schedule in .pdf format.

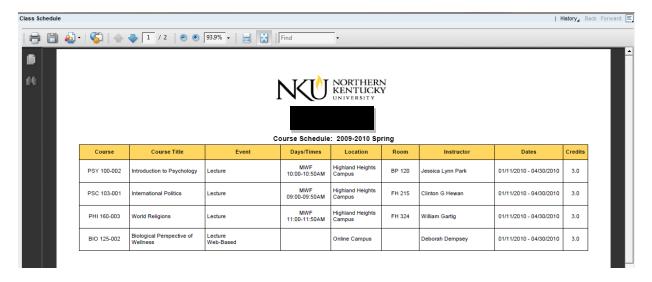

### **Grades**

While you can view grades in Academic History/Academic Work, this option allows you to view midterm grades for freshmen.

Fill in the desired information, the click Submit.

# **Unofficial Transcript**

This option allows you to see a list of all classes taken by semester with grades and performance numbers for each session. Note: you will have to choose undergraduate or graduate.

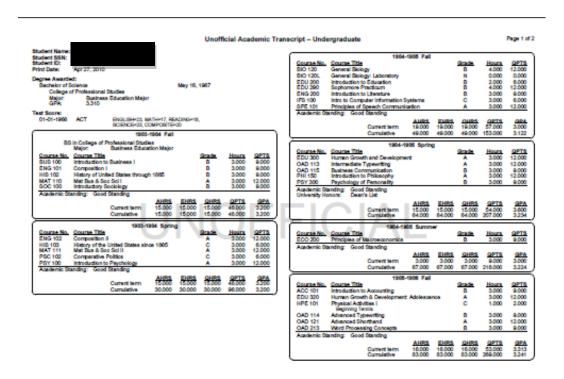

**Appendix A: Status Codes** 

Rev: 04/02/2015

### Admission Status Codes

ACUF Account Data Not Updated

**ADMA Admitted Applicant** 

**ADMD Admission Declined** 

**ADMR Rejected Applicant** 

**ADMU Applicant** 

ADMW Adm. Application Withdrawn

**ALUM Alumnus** 

ARD1 Study Data Archivable

ARD2 Study Data Archived

ARMD Student Data Archivable

CS01 Attending

CS02 Non-attending

CS03 Student

CS04 De-registered

DEAD Deceased

GR01 Graduation Candidate

GR02 Graduation Withdrawn

**GR03** Graduation Denied

**GR04** Graduated

# **Appendix B: Hold Types**

Rev: 04/02/2015

| Hold | Hold Type (Description)    | Hold Grouping             |  |  |
|------|----------------------------|---------------------------|--|--|
| 9000 | Undergraduate Probation    | Academic Hold             |  |  |
| 9001 | Graduate Probation         | Academic Hold             |  |  |
| 9002 | 1st Academic Suspension    | Academic Hold             |  |  |
| 9003 | 2nd Academic Suspension    | Academic Hold             |  |  |
| 9004 | Final Academic Suspension  | Academic Hold             |  |  |
| 9005 | Assessment Needs           | Academic Hold             |  |  |
| 9007 | Dismissal from Program     | Academic Hold             |  |  |
| 9008 | Incomplete Course Eval     | Academic Hold             |  |  |
| 9010 | Academic Warning           | Academic Hold             |  |  |
| 9101 | Major Declaration Req      | Advisor Registration Hold |  |  |
| 9102 | Advising International     | Advisor Registration Hold |  |  |
| 9103 | Advising Hold 1            | Advisor Registration Hold |  |  |
| 9104 | Complete Req Deficiency    | Advisor Registration Hold |  |  |
| 9105 | Advising Hold 2            | Advisor Registration Hold |  |  |
| 9106 | Advising Hold 3            | Advisor Registration Hold |  |  |
| 9107 | Advising Hold 4            | Advisor Registration Hold |  |  |
| 9201 | General Hold               | General Hold              |  |  |
| 9202 | Library Hold > \$100       | General Hold              |  |  |
| 9203 | Athletic Hold              | General Hold              |  |  |
| 9204 | Student Support Hold       | Advisor Registration Hold |  |  |
| 9205 | Parking Balance >\$100     | General Hold              |  |  |
| 9206 | AllCard Hold               | General Hold              |  |  |
| 9207 | Transcript Audit Hold      | General Hold              |  |  |
| 9208 | Undergraduate Admission    | General Hold              |  |  |
| 9209 | Graduate Admission         | General Hold              |  |  |
| 9210 | International Admission    | General Hold              |  |  |
| 9211 | Parking Balance < \$100    | General Hold              |  |  |
| 9212 | Honors Program Hold        | Advisor Registration Hold |  |  |
| 9213 | Library Hold < \$100       | General Hold              |  |  |
| 9300 | BURS General Hold          | Bursar Hold               |  |  |
| 9301 | BURS At Collection         | Bursar Hold               |  |  |
| 9302 | BURS Balance > \$100       | Bursar Hold               |  |  |
| 9303 | BURS Balance < \$100       | Bursar Hold               |  |  |
| 9304 | BURS Perkins Loan          | Bursar Hold               |  |  |
| 9305 | BURS Prior Yr Bal >200     | Bursar Hold               |  |  |
| 9306 | BURS Bal>\$100 Send to DOR | Bursar Hold               |  |  |
| 9307 | BURS Financial Warning     | Bursar Hold               |  |  |

| 9308 | BURS Repeat Fin Warning | Bursar Hold |
|------|-------------------------|-------------|
| 9309 | BURS Uncollectable      | Bursar Hold |

| 9310 | BURS KY DOR Collection Ag | Bursar Hold        |
|------|---------------------------|--------------------|
| 9311 | BURS Internal Payment Pla | Bursar Hold        |
| 9400 | FINA Default on Stafford  | Financial Aid Hold |
| 9401 | FINA Repayment to KHEAA   | Financial Aid Hold |
| 9402 | FINA Repayment to Pell Gr | Financial Aid Hold |
| 9403 | FINA No Exit Interview    | Financial Aid Hold |
| 9404 | FINA Repayment of SEOG    | Financial Aid Hold |
| 9405 | FINA Repayment of Perkins | Financial Aid Hold |
| 9406 | FINA Hold                 | Financial Aid Hold |
| 9500 | UG Credential Hold        | Credential Hold    |
| 9501 | GR Credential Hold        | Credential Hold    |
| 9502 | Intl Credential Hold      | Credential Hold    |
| 9503 | AELP Registration Hold    | Academic Hold      |
| 9600 | LW Law Hold               | Law General Hold   |
| 9700 | Code of Conduct Violation | Disciplinary Hold  |

Rev: 04/02/2015